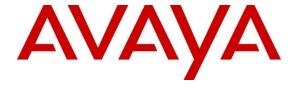

### Avaya Solution & Interoperability Test Lab

Application Notes for Configuring Avaya Aura<sup>®</sup> Communication Manager R6.2, Avaya Aura<sup>®</sup> Session Manager R6.2 and Avaya Session Border Controller Advanced for Enterprise R4.0.5 to Support IntelePeer SIP Trunk Service using TLS transport – Issue 1.0

### **Abstract**

These Application Notes describe the steps to configure Session Initiation Protocol (SIP) trunking between IntelePeer SIP Trunk Service and an Avaya SIP enabled enterprise solution. The Avaya solution consists of Avaya Aura<sup>®</sup> Session Manager, Avaya Aura<sup>®</sup> Communication Manager and Avaya Session Border Controller Advanced for Enterprise. IntelePeer is a member of the DevConnect Global SIP Service Provider program.

Information in these Application Notes has been obtained through DevConnect compliance testing and additional technical discussions. Testing was conducted via the DevConnect Program at the Avaya Solution and Interoperability Test Lab.

**Note:** This Application Note is applicable with Avaya Aura® 6.2 which is currently in Controlled Introduction. Avaya Aura® 6.2 will be Generally Available in Summer 2012.

### 1. Introduction

These Application Notes describe the steps to configure Session Initiation Protocol (SIP) trunking between IntelePeer SIP Trunk Service and an Avaya SIP enabled enterprise solution. The Avaya solution consists of Avaya Aura® Session Manager (SM), Avaya Aura® Communication Manager (CM) Evolution Server and Avaya Session Border Controller Advanced for Enterprise (ASBCAE). Customers using this Avaya SIP-enabled enterprise solution with the IntelePeer SIP Trunk Service are able to place and receive PSTN calls via a dedicated Internet connection and the SIP protocol. This converged network solution is an alternative to traditional PSTN trunks. This approach generally results in lower cost for the enterprise.

## 2. General Test Approach and Test Results

The general test approach was to configure a simulated enterprise site using an Avaya SIP telephony solution consisting of Session Manager, Communication Manager and the Avaya Session Border Controller Advanced for Enterprise. The enterprise site was configured to use the SIP Trunk Service provided by IntelePeer .

DevConnect Compliance Testing is conducted jointly by Avaya and DevConnect members. The jointly-defined test plan focuses on exercising APIs and/or standards-based interfaces pertinent to the interoperability of the tested products and their functionalities. DevConnect Compliance Testing is not intended to substitute full product performance or feature testing performed by DevConnect members, nor is it to be construed as an endorsement by Avaya of the suitability or completeness of a DevConnect member's solution.

### 2.1. Interoperability Compliance Testing

The interoperability test included the following:

- Incoming calls to the enterprise site from the PSTN were routed to the DID numbers assigned by IntelePeer. Incoming PSTN calls were made to H.323, SIP, Digital and Analogue telephones at the enterprise.
- Outgoing calls from the enterprise site were completed via IntelePeer to the PSTN. Outgoing calls from the enterprise to the PSTN were made from H.323, SIP, Digital and Analogue telephones.
- Calls using G.729A and G.711A codec's
- Transport Layer Security (TLS) protocol is used to provide a secure channel by encrypting communications over IP networks
- DTMF transmission using RFC 2833 with successful Vector navigation for inbound and outbound calls.
- User features such as hold and resume, transfer, conference, call forwarding, etc.
- Caller ID Presentation and Caller ID Restriction.
- Direct IP-to-IP media (also known as "shuffling") with SIP and H.323 telephones was used during this test.
- Avaya one-X® Communicator was used to test soft client functionality
- Inbound and Outbound fax was tested using T.38 standard

• Call coverage and call forwarding for endpoints at the enterprise site.

Items supported but not tested included the following:

• Inbound toll-free, 411 and emergency calls (911) are supported but were not tested as part of the compliance test.

### 2.2. Test Results

Interoperability testing of the sample configuration was completed with successful results for the IntelePeer SIP Trunk Service with the following observations:

- The calls were delivered to the ASBCAE using SIP over TLS
- All tests were completed using H.323, SIP, Digital and Analogue phone types. The Avaya one-X® Communicator was used to test soft client functionality.
- No inbound toll free numbers were tested, however routing of inbound DID numbers and the relevant number translation was successfully tested.
- Inbound and Outbound fax was tested using T.38 standard.

### 2.3. Support

For technical support on the Avaya products described in these Application Notes visit

http://support.avaya.com

For technical support on IntelePeer products please contact an authorized IntelePeer representative at:

www.intelepeer. com or 1 877.336.9171

### 3. Reference Configuration

**Figure 1** illustrates the test configuration. The test configuration shows an enterprise site connected to the IntelePeer SIP Trunk Service. Located at the enterprise site is a Session Manager, Communication Manager, and the Avaya Session Border Controller Advanced for Enterprise. Endpoints are Avaya 9600 series IP telephones (SIP and H.323), Avaya 2400 series Digital telephone, a PC running one-X Communicator, an Analogue telephone and Fax Machine. For security purposes, any public IP addresses or PSTN routable phone numbers used in the compliance test are not shown in these Application Notes.

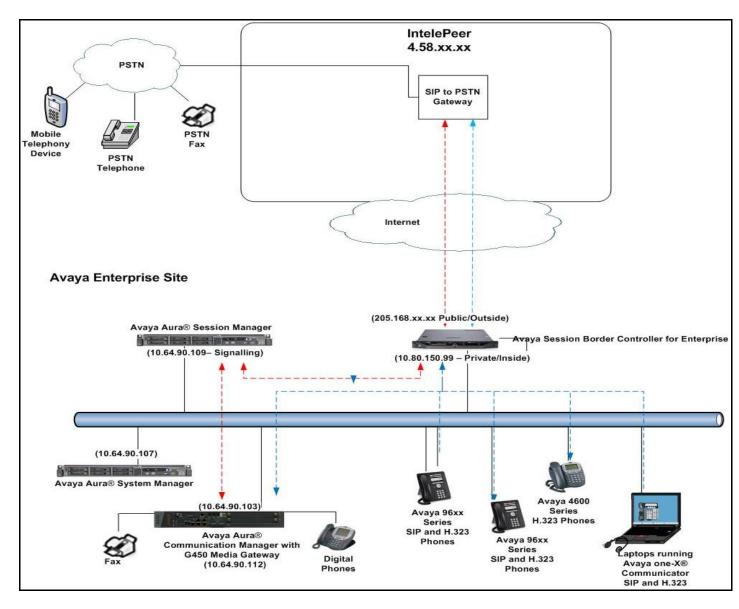

Figure 1: IntelePeer SIP Solution Topology

For inbound calls, the calls flow from the service provider to the ASBCAE and then to Session Manager. Session Manager uses the configured dial patterns and routing policies to determine the recipient (in this case Communication Manager) and on which link to send the call. Once the call arrives at Communication Manager, further incoming call treatment, such as incoming digit translations and class of service restrictions may be performed.

Outbound calls to the PSTN are first processed by Communication Manager and may be subject to outbound features such as automatic route selection, digit manipulation and class of service restrictions. Once Communication Manager selects the proper SIP trunk, the call is routed to Session Manager. Session Manager uses configured dial patterns to determine the route to the ASBCAE. From the ASBCAE, the call is sent to the PSTN via the IntelePeer SIP Trunk service.

# 4. Equipment and Software Validated

The following equipment and software were used in the sample configuration.

| Equipment                                            | Software                           |  |  |  |
|------------------------------------------------------|------------------------------------|--|--|--|
| Avaya Aura® Communication Manager                    | Release 6.2 load 823.0             |  |  |  |
| Avaya Aura® System Manager                           | Release 6.2 Version 6.2.12.0       |  |  |  |
| Avaya Aura® Session Manager                          | Release 6.2 Version 6.2.0.0.620118 |  |  |  |
| G450 Gateway                                         | 3.1.20.1                           |  |  |  |
| Avaya Session Border Controller for Enterprise       | 4.0.5Q02                           |  |  |  |
| Avaya 9630 IP Telephone (H.323)                      | Avaya one-X® Deskphone Edition     |  |  |  |
|                                                      | 3.103S                             |  |  |  |
| Avaya 9600-Series Telephones (SIP)                   | 96xx-IPT-SIP-R2_6_6_0-102111       |  |  |  |
| Avaya 96X1- Series Telephones (SIP)                  | 96x1-IPT-SIP-R6_0_3-120511         |  |  |  |
| Avaya 9641 IP Telephone (H.323)                      | Avaya one-X® Deskphone SIP         |  |  |  |
|                                                      | Edition 6.0.3                      |  |  |  |
| Avaya One-X Communicator (H.323)                     | 6.1.3.08_SP3-Patch2-35791          |  |  |  |
| Avaya 2400-Series and 6400-Series Digital Telephones | N/A                                |  |  |  |
|                                                      |                                    |  |  |  |
| Intelepeer                                           | Firmware                           |  |  |  |
| Sonus GSX9000 SBC                                    | V07.03.04 S003                     |  |  |  |
|                                                      |                                    |  |  |  |

Table 1: Equipment and Software Used in the Sample Configuration

### 5. Configure Avaya Aura® Communication Manager Release 6.2

This section describes the steps for configuring Communication Manager for SIP Trunking. SIP trunks are established between Communication Manager and Session Manager. These SIP trunks will carry SIP Signaling associated with the IntelePeer SIP Trunk Service. For incoming calls, Session Manager receives SIP messages from IntelePeer and directs the incoming SIP messages to Communication Manager. Once the message arrives at Communication Manager, further incoming call treatment, such as incoming digit translations and class of service restrictions may be performed.

All outgoing calls to the PSTN are processed within Communication Manager and may be first subject to outbound features such as automatic route selection, digit manipulation and class of service restrictions. Once Communication Manager selects a SIP trunk, the SIP signaling is routed to Session Manager. Session Manager directs the outbound SIP messages to the ASBCAE and then to the IntelePeer network. Communication Manager configuration was performed using the System Access Terminal (SAT). Some screens in this section have been abridged and highlighted for brevity and clarity in presentation. The general installation of the Avaya Servers and Avaya G450 Media Gateway is presumed to have been previously completed and is not discussed here.

## **5.1. Confirm System Features**

The license file installed on the system controls the maximum values for these attributes. If a required feature is not enabled or there is insufficient capacity, contact an authorized Avaya sales representative to add additional capacity. Use the **display system-parameters customer-options** command, and on **Page 2** verify that the **Maximum Administered SIP Trunks** supported by the system is sufficient for the combination of trunks to the IntelePeer network, and any other SIP trunks used.

```
display system-parameters customer-options
OPTIONAL FEATURES

USED

Maximum Administered H.323 Trunks: 12000 0

Maximum Concurrently Registered IP Stations: 18000 2

Maximum Administered Remote Office Trunks: 12000 0

Maximum Concurrently Registered IP eCons: 18000 0

Maximum Concurrently Registered IP eCons: 128 0

Maximum Concurrently Registered IP eCons: 100 0

Maximum Video Capable Stations: 18000 0

Maximum Video Capable IP Softphones: 18000 0

Maximum Video Capable IP Softphones: 18000 0

Maximum Administered SIP Trunks: 12000 275
```

```
display system-parameters customer-options
                                                               Page
                                                                      4 of 11
                               OPTIONAL FEATURES
                                                                IP Stations? y
   Emergency Access to Attendant? y
          Enable 'dadmin' Login? y
          Enhanced Conferencing? y
                                                         ISDN Feature Plus? n
                                     ISDN/SIP Network Call Redirection? y
                Enhanced EC500? y
   Enterprise Survivable Server? n
                                                           ISDN-BRI Trunks? y
      Enterprise Wide Licensing? n
                                                                  ISDN-PRI? y
                                                Local Survivable Processor? n
             ESS Administration? y
         Extended Cvg/Fwd Admin? y
                                                     Malicious Call Trace? y
    External Device Alarm Admin? y
                                                  Media Encryption Over IP? y
 Five Port Networks Max Per MCC? n
                                     Mode Code for Centralized Voice Mail? n
               Flexible Billing? n
   Forced Entry of Account Codes? y
                                                   Multifrequency Signaling? y
     Global Call Classification? y
                                          Multimedia Call Handling (Basic)? y
                                       Multimedia Call Handling (Enhanced)? y
           Hospitality (Basic)? y
Hospitality (G3V3 Enhancements)? y
                                                Multimedia IP SIP Trunking? y
                      IP Trunks? v
          IP Attendant Consoles? y
        (NOTE: You must logoff & login to effect the permission changes.)
```

### 5.2. Administer IP Node Names

The node names defined here will be used in other configuration screens to define a SIP signaling group between Communication Manager and Session Manager. Type **change node-names ip** to make changes to the **IP Node Names**. In the **node-names-ip** form, assign the node **Name** and **IP Address** for the Session Manager. In this case, **SM** and **10.64.90.109** are the **Name** and **IP Address** for the Session Manager. Also note the **procr** IP address as this is the interface that Communication Manager will use as the SIP signaling interface to Session Manager.

| change node-names | ip           |         |       | Page | <b>1</b> of | 2 |
|-------------------|--------------|---------|-------|------|-------------|---|
|                   |              | IP NODE | NAMES |      |             |   |
| Name              | IP Address   |         |       |      |             |   |
| SM                | 10.64.90.109 |         |       |      |             |   |
| SiperaSBC         | 10.64.19.100 |         |       |      |             |   |
| default           | 0.0.0.0      |         |       |      |             |   |
| procr             | 10.64.90.103 |         |       |      |             |   |
| procr6            | ::           |         |       |      |             |   |
|                   |              |         |       |      |             |   |
|                   |              |         |       |      |             |   |

# 5.3. Administer IP Network Region

Use the **change ip-network-region 1** command to set the following values:

- The **Authoritative Domain** field is configured to match the domain name configured on Session Manager. In this configuration, the domain name is **avayalab.com**
- By default, **IP-IP Direct Audio** (both **Intra-region** and **Inter-region**) is set to yes to allow audio traffic to be sent directly between endpoints without using gateway VoIP resources
- The **Codec Set** is set to the number of the IP codec set to be used for calls within the IP network region. In this case, codec set **1** was used

```
change ip-network-region 1
                                                                     1 of 20
                                                              Page
                              IP NETWORK REGION
 Region: 1
Location:
                Authoritative Domain: avayalab.com
         Region: 1
   Name:
MEDIA PARAMETERS
                               Intra-region IP-IP Direct Audio: yes
     Codec Set: 1
                             Inter-region IP-IP Direct Audio: yes
  UDP Port Min: 2048
                                         IP Audio Hairpinning? n
  UDP Port Max: 3329
DIFFSERV/TOS PARAMETERS
Call Control PHB Value: 46
       Audio PHB Value: 46
       Video PHB Value: 26
802.1P/Q PARAMETERS
Call Control 802.1p Priority: 6
       Audio 802.1p Priority: 6
       Video 802.1p Priority: 5
                                  AUDIO RESOURCE RESERVATION PARAMETERS
H.323 IP ENDPOINTS
                                                       RSVP Enabled? n
 H.323 Link Bounce Recovery? y
 Idle Traffic Interval (sec): 20
  Keep-Alive Interval (sec): 5
          Keep-Alive Count: 5
```

### **5.4.** Administer IP Codec Set

Use the **change ip-codec-set** command for the codec set specified in the **IP Network Region** form in **Section 5.3**. Enter the list of audio codec's eligible to be used in order of preference. For the compliance test, the codecs supported by IntelePeer were configured, namely **G.711MU** and **G.729A**.

```
change ip-codec-set 1
                                                                 Page
                                                                        1 of
                          IP Codec Set
   Codec Set: 1
   Audio Silence Frames
Codec Suppression Per Pkt
                                       Packet
               Suppression Per Pkt Size(ms)
1: G.722-64K
2: G.711MU
3: G.729A
                       2
                                         20
                                2
                                         20
                     n
                               2
3: G.729A
                      n
                                         20
```

Set the Fax Mode to t.38-standard on Page 2 of the codec set form as shown below.

```
change ip-codec-set 1
                                                                Page
                                                                       2 of
                                                                              2
                         IP Codec Set
                             Allow Direct-IP Multimedia? y
             Maximum Call Rate for Direct-IP Multimedia: 2048:Kbits
    Maximum Call Rate for Priority Direct-IP Multimedia: 2048:Kbits
                   Mode
                                       Redundancy
   FAX
                   t.38-standard
   Modem
                   off
                                        0
   TDD/TTY
                   off
                                        0
                                        0
   Clear-channel
```

### 5.5. Administer SIP Signaling Groups

Add a signaling group and trunk group for inbound and outbound PSTN calls to IntelePeer SIP Trunk Service. For the compliance test, these were configured using TLS (Transport Layer Security) and a TLS port of 5071 rather than the default TLS port of 5061. Configure the **Signaling Group** using the **add signaling-group n** command, where **n** is an available signaling group, as follows:

- Set the **Group Type** field to **sip**
- The **Transport Method** field is set to **tls**
- Set the **Near-end Node Name** to the processor interface (node name **procr**). This value is taken from the **IP Node Names** form shown in **Section 5.2**
- Set the **Far-end Node Name** to the node name defined for the Session Manager (node name **SM**), also shown in **Section 5.2**
- Ensure that the TLS port value of **5071** is configured in the **Near-end Listen Port** and the **Far-end Listen Port** fields
- In the **Far-end Network Region** field, enter the IP Network Region configured in **Section 6.2.** This field logically establishes the far-end for calls using this signaling group as network region **1**
- Enter the **Far-end Domain.** For the compliance test, the **Far-end Domain** was set to **avayalab.com**.
- The **Direct IP-IP Audio Connections** field is set to **y**
- The **DTMF over IP** field should remain set to the default value of **rtp-payload**. This value enables Communication Manager to send DTMF transmissions using RFC 2833

The default values for the other fields may be used.

```
Add signaling-group 2
                                                          Page 1 of 2
                              SIGNALING GROUP
 Group Number: 2
                            Group Type: sip
 IMS Enabled? n
                       Transport Method: tls
      Q-SIP? n
    IP Video? n
                                                Enforce SIPS URI for SRTP? n
 Peer Detection Enabled? y Peer Server: SM
  Near-end Node Name: procr
                                           Far-end Node Name: SM
Near-end Listen Port: 5071
                                         Far-end Listen Port: 5071
                                      Far-end Network Region: 2
Far-end Domain: avayalab.com
                                           Bypass If IP Threshold Exceeded? n
Incoming Dialog Loopbacks: eliminate
                                                  RFC 3389 Comfort Noise? n
        DTMF over IP: rtp-payload
                                          Direct IP-IP Audio Connections? y
Session Establishment Timer(min): 3
                                                   IP Audio Hairpinning? n
       Enable Layer 3 Test? y
                                               Initial IP-IP Direct Media? n
H.323 Station Outgoing Direct Media? n
                                               Alternate Route Timer(sec): 6
```

## 5.6. Administer SIP Trunk Group

A trunk group is associated with the signaling group described in **Section 5.5.** Configure the trunk group using the **add trunk-group n** command, where **n** is an available trunk group. On **Page 1** of this form:

- Set the Group Type field to sip
- Choose a descriptive **Group Name**
- Specify a trunk access code (TAC) consistent with the dial plan, i.e. \*02
- The **Direction** is set to **two-way** to allow incoming and outgoing calls
- Set the Service Type field to public-ntwrk
- Set Member Assignment Method to auto
- Specify the signaling group associated with this trunk group in the **Signaling Group** field as previously configured in **Section 5.5**
- Specify the Number of Members supported by this SIP trunk group

```
Add trunk-group 2
                                                               1 of 21
                                                         Page
                              TRUNK GROUP
                                Group Type: sip
Group Number: 2
                                                       CDR Reports: y
 Group Name: SIP SP 2
                                                    TN: 1 TAC: *02
                                       COR: 1
  Direction: two-way
                         Outgoing Display? n
Dial Access? n
                                              Night Service:
Queue Length: 0
Service Type: public-ntwrk Auth Code? n
                                           Member Assignment Method: auto
                                                   Signaling Group: 2
                                                 Number of Members: 10
```

On Page 2 of the trunk-group form the Preferred Minimum Session Refresh Interval (sec) field should be set to a value mutually agreed upon with IntelePeer to prevent unnecessary SIP messages during call setup. This value defines the interval that re-INVITEs must be sent to keep the active session alive. For the compliance test, the value of 600 seconds was used.

```
Add trunk-group 2
Group Type: sip

TRUNK PARAMETERS

Unicode Name: auto

Redirect On OPTIM Failure: 5000

SCCAN? n
Digital Loss Group: 18
Preferred Minimum Session Refresh Interval(sec): 600

Disconnect Supervision - In? y Out? y

XOIP Treatment: auto Delay Call Setup When Accessed Via IGAR? n
```

On **Page 3**, set the **Numbering Format** field to **public**. This field specifies the format of the calling party number (CPN) sent to the far-end.

Set the **Replace Restricted Numbers** and **Replace Unavailable Numbers** fields to **y**. This will allow the CPN displayed on local endpoints to be replaced with the value set in **Section** Error! Reference source not found., if the inbound call enabled CPN block. For outbound calls, these same settings request that CPN block be activated on the far-end destination if a local user requests CPN block on a particular call routed out this trunk. Default values were used for all other fields.

```
Add trunk-group 2
TRUNK FEATURES
ACA Assignment? n

Measured: none

Maintenance Tests? y

Numbering Format: public

UUI Treatment: service-provider

Replace Restricted Numbers? y
Replace Unavailable Numbers? y

Modify Tandem Calling Number: tandem-cpn-form

Show ANSWERED BY on Display? y
```

On **Page 4**, set the **Network Call Redirection** field to **n** since Intelepeer does not support REFER. Set the **Send Diversion Header** field to **y**. This field will add a Diversion header and provides additional information to the network if the call has been re-directed. This is needed to support call forwarding of inbound calls back to the PSTN and some Extension to Cellular (EC500) call scenarios. Set the **Support Request History** field to **y** to allow trunk to trunk transfers. Set the **Telephone Event Payload Type** to **101**, the value preferred by Intelepeer.

```
Add trunk-group 2

PROTOCOL VARIATIONS

Mark Users as Phone? n
Prepend '+' to Calling Number? n
Send Transferring Party Information? y
Network Call Redirection? n
Send Diversion Header? y
Support Request History? y
Telephone Event Payload Type: 101
```

### 5.7. Administer Calling Party Number Information

In this section the Calling Party Number sent when making a call using the SIP trunk is specified.

# 5.7.1.Set Private Numbering

Use the **change private-numbering 1** command to configure Communication Manager to send the calling party number. In the sample configuration, all stations with a **5**-digit extension beginning with **12** and **13** will send the calling party number **30355591xx** to IntelePeer SIP Trunk Service. This calling party number will be sent in the SIP From, Contact and PAI headers, and displayed on display-equipped PSTN telephones. Public DID numbers have been masked for security purposes.

| char | nge public-unk | nown-numbe | ring 1          |        | <b>Page 1</b> of 2    |
|------|----------------|------------|-----------------|--------|-----------------------|
|      |                | NUMBE      | RING - PUBLIC/U | FORMAT |                       |
|      |                |            |                 | Total  |                       |
| Ext  | Ext            | Trk        | CPN             | CPN    |                       |
| Len  | Code           | Grp(s)     | Prefix          | Len    |                       |
|      |                |            |                 |        | Total Administered: 1 |
| 5    | 12000          | 2          | 3035559132      | 10     |                       |
| 5    | 12003          | 2          | 3035559131      | 10     |                       |
| 5    | 12004          | 2          | 3035559130      | 10     |                       |
| 5    | 13000          | 2          | 3035559133      | 10     |                       |
| 5    | 13004          | 2          | 3035559134      | 10     |                       |
|      |                |            |                 |        |                       |

### **5.8.** Administer Route Selection for Outbound Calls

In these Application Notes, the Automatic Route Selection (ARS) feature will be used to route outbound calls via the SIP trunk to IntelePeer SIP Trunk Service. In the sample configuration, the single digit **9** is used as the ARS access code. Avaya telephone users will dial **9** to reach an outside line. Use the **change feature-access-codes** command to configure or observe **9** as the **Auto Route Selection (ARS) - Access Code 1.** 

```
change feature-access-codes
                                                                     1 of 10
                                                               Page
                              FEATURE ACCESS CODE (FAC)
        Abbreviated Dialing List1 Access Code: *10
        Abbreviated Dialing List2 Access Code: *12
        Abbreviated Dialing List3 Access Code: *13
Abbreviated Dial - Prgm Group List Access Code: *14
                     Announcement Access Code: *19
                      Answer Back Access Code:
     Auto Alternate Routing (AAR) Access Code: *00
   Auto Route Selection (ARS) - Access Code 1: 9
                                                    Access Code 2:
                Automatic Callback Activation: *33
                                                    Deactivation: #33
Call Forwarding Activation Busy/DA: *30 All: *31 Deactivation: #30
```

Use the **change ars analysis** command to configure the routing of dialed digits following the first digit 9. A small sample of dial patterns are illustrated here. Further administration of ARS is beyond the scope of these Application Notes. The example entries shown will match outgoing calls to numbers beginning with 1. Calls are sent to **Route Pattern 1**, which contains the previously configured SIP Trunk Group. All other entries are shown only as examples.

| change ars analysis 1                                                                 | ARS DIGIT ANALYS<br>Location:                                       |                                                            | Page 1 of 2 Percent Full: 0 |
|---------------------------------------------------------------------------------------|---------------------------------------------------------------------|------------------------------------------------------------|-----------------------------|
| Dialed<br>String<br>1<br>1303<br>1502<br>1720<br>1800<br>1866<br>1877<br>1888<br>1908 | Total Route Min Max Pattern 11 11 1 11 11 1 11 11 1 11 11 1 11 11 1 | Call Node Type Num fnpa fnpa fnpa fnpa fnpa fnpa fnpa fnpa | ANI Reqd n n n n n n n n    |

Use the **change route-pattern** command to add the SIP trunk group to the route pattern that ARS selects. In this configuration, route pattern 1 is used to route calls to trunk group 2 {Grp No}.

| chan | ige i | coute | -pat | terr | n 1       |       | Page 1                                | . of  | 3    |
|------|-------|-------|------|------|-----------|-------|---------------------------------------|-------|------|
|      |       |       |      |      | Pattern : | Numbe | : 1 Pattern Name: SIP Trunk           |       |      |
|      |       |       |      |      |           | SCCAI | N? n Secure SIP? n                    |       |      |
|      | Grp   | FRL   | NPA  | Pfx  | Hop Toll  | No.   | Inserted                              | CS/   | IXC  |
|      | No    |       |      | Mrk  | Lmt List  | Del   | Digits                                | )SIG  |      |
|      |       |       |      |      |           | Dgts  | I                                     | ntw   |      |
| 1:   | 2     | 0     |      | 1    |           |       |                                       | n     | user |
| 2:   |       |       |      |      |           |       |                                       | n     | user |
| 3:   |       |       |      |      |           |       |                                       | n     | user |
| 4:   |       |       |      |      |           |       |                                       | n     | user |
| 5:   |       |       |      |      |           |       |                                       | n     | user |
| 6:   |       |       |      |      |           |       |                                       | n     | user |
|      |       |       |      |      |           |       |                                       |       |      |
|      | BCC   | C VAI | LUE  | TSC  | CA-TSC    | ITC   | BCIE Service/Feature PARM No. Numberi | .ng I | LAR  |
|      | 0 1   | 2 M   | 4 W  |      | Request   |       | Dgts Format                           |       |      |
|      |       |       |      |      |           |       | Subaddress                            |       |      |
| 1:   | УУ    | У У   | y n  | n    |           | rest  |                                       | r     | none |
| 2:   | УУ    | У У   | y n  | n    |           | rest  |                                       | r     | none |
| 3:   | у у   | у у   | y n  | n    |           | rest  |                                       | r     | none |
|      |       |       |      |      |           |       |                                       |       |      |

# 5.9. Administer Incoming Digit Translation

This step configures the settings necessary to map incoming DID calls to the proper Communication Manager extension(s). The incoming digits sent in the INVITE message from IntelePeer can be manipulated as necessary to route calls to the desired extension. In the examples used in the compliance testing, the incoming DID numbers provided by IntelePeer correlate to the internal extensions assigned within Communication Manager. The entries displayed below translate incoming DID numbers 30355591xx to a 5 digit extension by deleting all of the incoming digits and inserting an extension. Public DID numbers have been masked for security purposes.

| change inc-cal | Page                             | 1 of      | 30  |        |  |  |  |  |
|----------------|----------------------------------|-----------|-----|--------|--|--|--|--|
|                | INCOMING CALL HANDLING TREATMENT |           |     |        |  |  |  |  |
| Service/       | Number                           | Number    | Del | Insert |  |  |  |  |
| Feature        | Len                              | Digits    |     |        |  |  |  |  |
| public-ntwrk   | 11 13                            | 035559130 | 11  | 12000  |  |  |  |  |
| public-ntwrk   | 10 30                            | 35559130  | 10  | 12000  |  |  |  |  |
| public-ntwrk   | 10 30                            | 35559131  | 10  | 12003  |  |  |  |  |
| public-ntwrk   | 10 30                            | 35559132  | 10  | 12004  |  |  |  |  |
| public-ntwrk   | 10 30                            | 35559133  | 10  | 13000  |  |  |  |  |
| public-ntwrk   | 10 30                            | 35559134  | 10  | 13004  |  |  |  |  |

Save Communication Manager changes by entering save translation to make them permanent.

### 6. Configuring Avaya Aura® Session Manager

This section provides the procedures for configuring Session Manager. Session Manager is configured via System Manager. The procedures include the following areas:

- Log in to Avaya Aura<sup>®</sup> System Manager
- Administer SIP domain
- Administrer SIP Location
- Administer SIP Entities
- Administer Entity Links
- Administer Routing Policies
- Administer Dial Patterns
- Administer Avaya Aura® Communication Manager as Managed Element
- Administer Application for Avaya Aura® Communication Manager
- Administer Application Sequence for Avaya Aura® Communication Manager
- Administer SIP Extensions

# 6.1. Log in to Avaya Aura® System Manager

Access the System Manager using a Web Browser by entering http://<FQDN >/SMGR, where <FQDN> is the fully qualified domain name of System Manager. Log in using appropriate credentials (not shown) and the Home tab will be presented with menu options shown below.

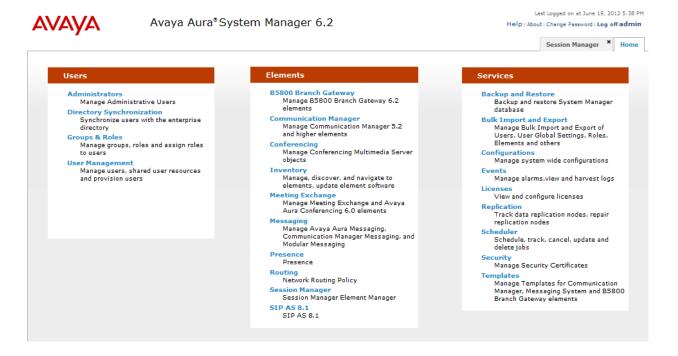

### 6.2. Administer SIP domain

To add the SIP domain that will be used with Session Manager, select **Routing** from the **Home** tab menu (not shown) and in the resulting tab select **Domains** from left hand menu. Click the **New** button to create a new SIP domain entry. In the **Name** field enter the domain name (e.g., **avayalab.com**). Click **Commit** to save changes (not shown).

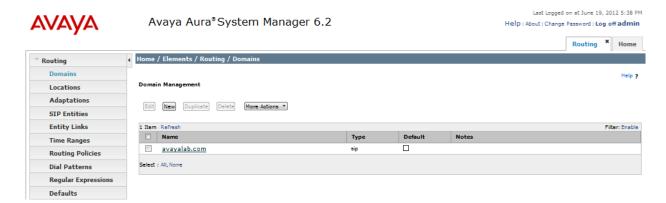

### 6.3. Administer Locations

Locations are used to identify logical and/or physical locations where SIP Entities reside, for the purposes of bandwidth management. One location is added to the sample configuration for the enterprise SIP entities. On the **Routing** tab select **Locations** from the left hand menu. Under **General,** in the **Name** field enter an informative name for the location. Scroll to the bottom of the page and under **Location Pattern**, click **Add,** then enter an **IP Address Pattern** in the resulting new row, \* is used to specify any number of allowed characters at the end of the string. Click **Commit** to save changes. Below is the location configuration used for the simulated enterprise.

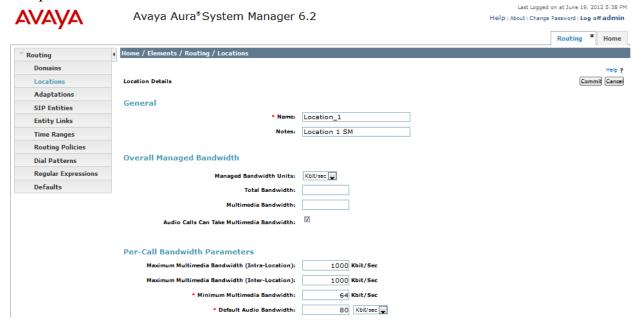

### 6.4. Administer SIP Entities

A SIP Entity must be added for each SIP-based telephony system supported by a SIP connection to Session Manager. To add a SIP Entity, select **SIP Entities** on the left panel menu and then click on the **New** button (not shown). The following will need to be entered for each SIP Entity. Under **General:** 

- In the **Name** field enter an informative name
- In the **FQDN or IP Address** field enter the IP address of Session Manager or the signaling interface on the connecting system
- In the **Type** field use **Session Manager** for a Session Manager SIP entity, **CM** for a Communication Manager SIP entity, and **Gateway** for the SBC SIP entity
- In the **Location** field select the appropriate location from the drop down menu
- In the **Time Zone** field enter the time zone for the SIP Entity

In this configuration there are three SIP Entities.

- Session Manager SIP Entity
- Communication Manager SIP Entity
- Session Border Controller SIP Entity

# 6.4.1. Avaya Aura® Session Manager SIP Entity

The following screens show the SIP entity for Session Manager. The **FQDN or IP Address** field is set to the IP address of the Session Manager SIP signaling interface.

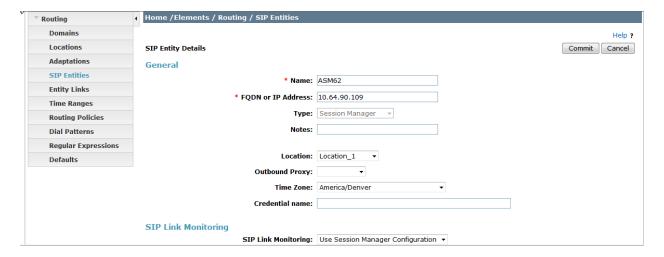

Session Manager must be configured with port numbers for the protocols that will be used by the other SIP entities. To configure these, scroll to the bottom of the page and under **Port**, click **Add**, then edit the fields in the resulting new row.

- In the **Port** field enter the port number (5061) on which the system listens for SIP requests
- In the **Protocol** field enter the transport protocol (TLS) to be used for SIP requests
- In the **Default Domain** field, from the drop down menu select **avayalab.com** as the default domain

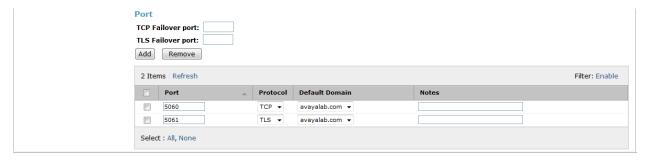

# 6.4.2. Avaya Aura® Communication Manager SIP Entity

The following screens show the SIP entity for Communication Manager. The **FQDN or IP Address** field is set to the IP address of the interface that will be providing SIP signaling for Communication Manager. The entity **Type** is set to **CM**.

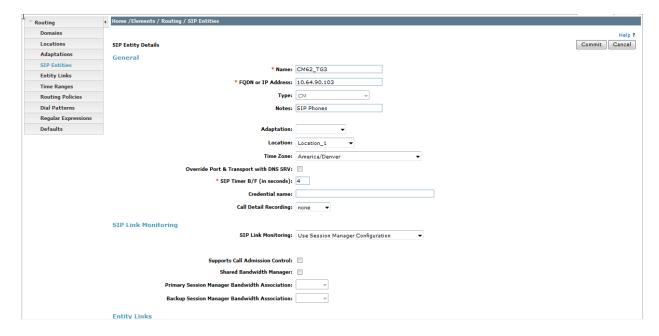

# 6.4.3. Avaya Session Border Controller Advanced for Enterprise SIP Entity

The following screen shows the SIP entity for the Avaya Session Border Controller Advanced for Enterprise used for routing fixed and mobile calls. The **FQDN or IP Address** field is set to the IP address of the private interface administered in **Section 7** of this document.

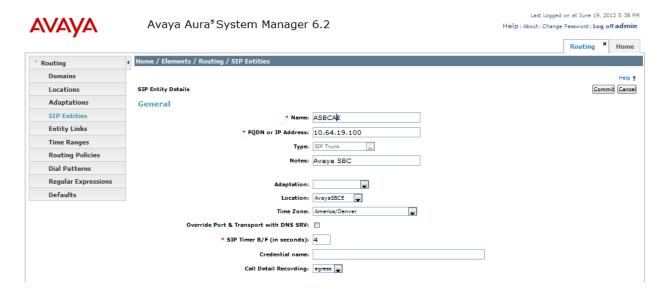

## 6.5. Administer Entity Links

A SIP trunk between Session Manager and another system is described by an Entity Link. To add an Entity Link, select **Entity Links** on the left panel menu and click on the **New** button . Fill in the following fields in the new row that is displayed.

- In the Name field enter an informative name
- In the SIP Entity 1 field select SessionManager
- In the **Port** field enter the port number to which the other system sends its SIP requests
- In the SIP Entity 2 field enter the other SIP Entity for this link, created in Section 6.4
- In the **Port** field enter the port number to which the other system expects to receive SIP requests
- Select the **Trusted** tick box to make the other system trusted
- In the **Protocol** field enter the transport protocol to be used to send SIP requests

Click **Commit** (not shown) to save changes. The following screen shows the Entity Links used in this configuration.

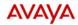

Regular Expressions

### Avaya Aura®System Manager 6.2

Input Required

Last Logged on at June 19, 2012 5:38 PM Help | About | Change Password | **Log off admin** 

Commit Cancel

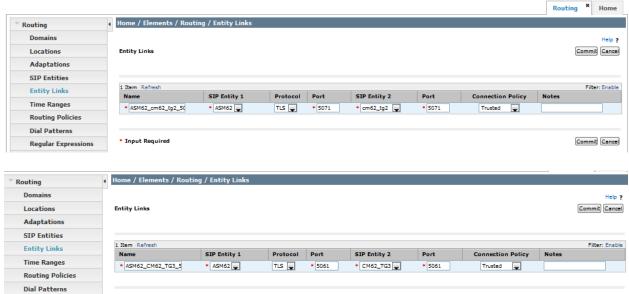

### **6.6. Administer Routing Policies**

Routing policies must be created to direct how calls will be routed to a system. To add a routing policy, select **Routing Policies** on the left panel menu and then click on the **New** button (not shown).

### Under General:

- Enter an informative name in the **Name** field
- Under **SIP Entity as Destination**, click **Select**, and then select the appropriate SIP entity to which this routing policy applies

The following screen shows the routing policy for Communication Manager:

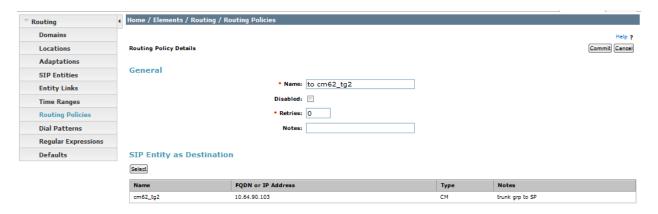

The following screen shows the routing policy for the Avaya Session Border Controller Advanced for Enterprise:

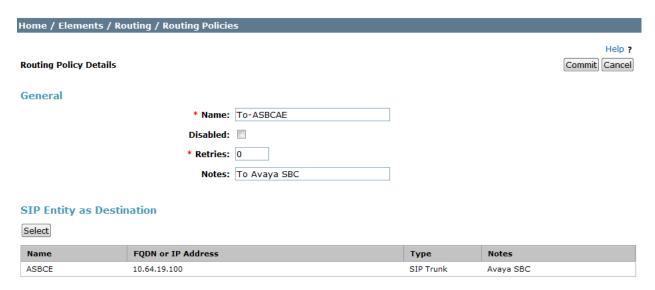

### 6.7. Administer Dial Patterns

A dial pattern must be defined to direct calls to the appropriate telephony system. To configure a dial pattern select **Dial Patterns** on the left panel menu and then click on the **New** button (not shown).

### Under General:

- In the **Pattern** field enter a dialed number or prefix to be matched
- In the **Min** field enter the minimum length of the dialed number
- In the Max field enter the maximum length of the dialed number
- In the SIP Domain field select –Avayalab.com

Under **Originating Locations and Routing Policies**, click **Add**. In the resulting screen (not shown) under **Originating Location** select **Locations**, created in **Section 6.3**, and under **Routing Policies** select one of the routing policies defined in **Section 6.6**. Click **Select** button to save (not shown). The following screens show an example dial pattern configured for IntelePeer SIP Trunk Service.

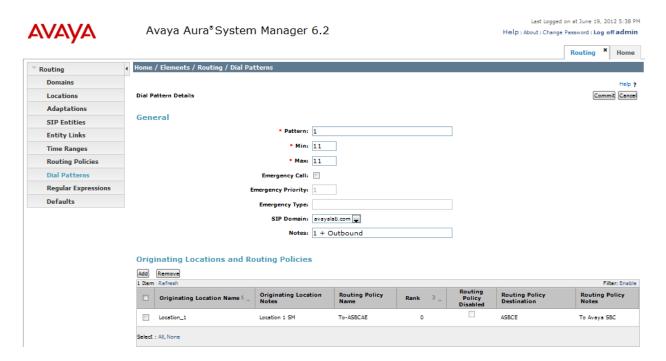

# 7. Avaya Session Border Controller Advanced for Enterprise Configuration

This section provides the procedures for configuring the Avaya Session Border Controller Advanced or Enterprise.

## 7.1. Accessing UC-Sec Control Centre

Access the web interface by typing **https://x.x.x.**, where x.x.x.x is the management IP of the SBC-AE.

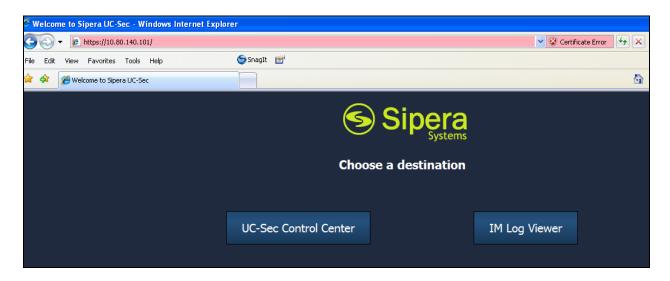

Select UC-Sec Control Center and enter the Login ID and Password.

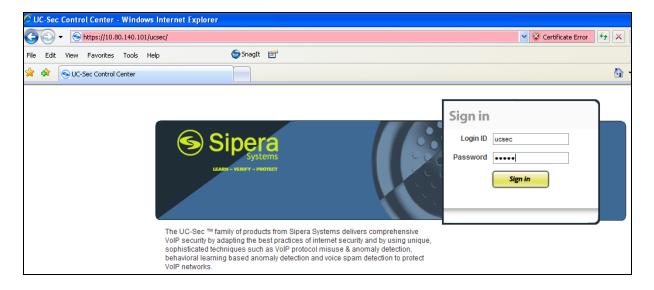

### 7.2. Installing TLS Certificate

Transport Layer Security (TLS) is a standard protocol that is used extensively to provide a secure channel by encrypting communications over IP networks. It enables clients to authenticate servers or, optionally, servers to authenticate clients. UC-Sec security products utilize TLS primarily to facilitate secure communications with remote users.

Managing TLS parameters consists of generating and installing a Certificate Signing Request (CSR), installing a Certificate Authority (CA) certificate, and installing the Certificate Revocation List (CRL). Once these procedures are completed, you must create a client profile and a server profile.

It is assumed generating of the Certificates have been previously completed and is not discussed here.

The following paragraph is an overview of the mutual certificate authentication that is being used for this application:

For the Avaya side of the SBC

- SM has certs "B" and "CAa" uploaded.
- SBC has certs "A" and "CAb" uploaded.
- During the TLS authentication process/handshake, certificate "A" is sent from the SBC to Session Manager. CA certificate "CAa" is used by Session Manager to validate certificate "A".
- Session Manager sends certificate "B" to the SBC. CA certificate "CAb" is used by the SBC to validate certificate "B".

For the IntelePeer side of the SBC

- IntelePeer has certs "D" and "CAc" uploaded.
- SBC has certs "C" and "CAd" uploaded.
- During the TLS authentication process/handshake, certificate "C" is sent from the SBC to IntelePeer. CA certificate "CAc" is used by IntelePeer to validate certificate "C".
- IntelePeer sends certificate "D" to the SBC. CA certificate "CAd" is used by the SBC to validate certificate "D".

The following procedures show how to upload the Certificate, create client and server profiles. For generating the certificates refer to **Reference** [08]

From the lefthand menu select **TLS Management > Certificates** and click on **Install** button located in the upper-right hand.

- Enter **Certificate Name**:
- Click **Browse** button to navigate to the Certificate File.
- Click Upload

The following screen show the installed Certificates for both Avaya and IntelePeer.

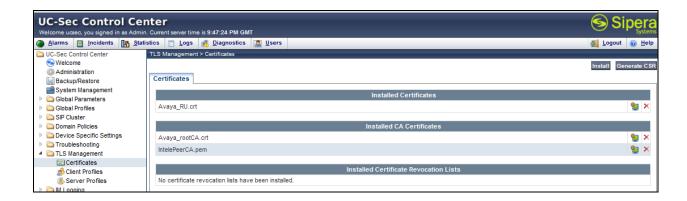

# 7.2.1. Managing Client profiles-Avaya

- Select the Client Profiles under TLS Management
- Select New Profile
- Enter the requested information into the appropriate fields
- Click Finish

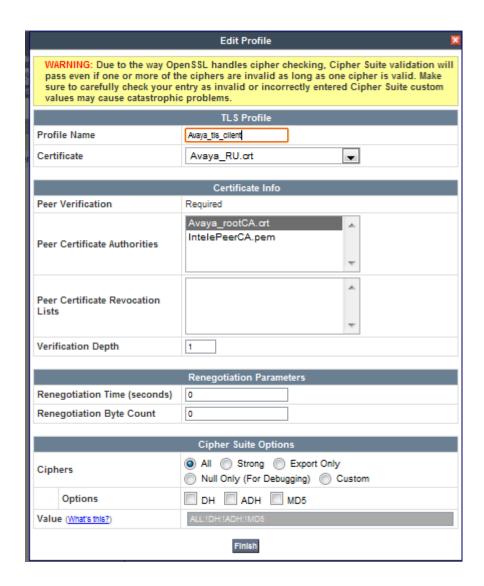

# 7.2.2. Managing Client profiles- IntelePeer

- Select the Client Profiles under TLS Management
- Select New Profile
- Enter the requested information into the appropriate fields
- Click Finish

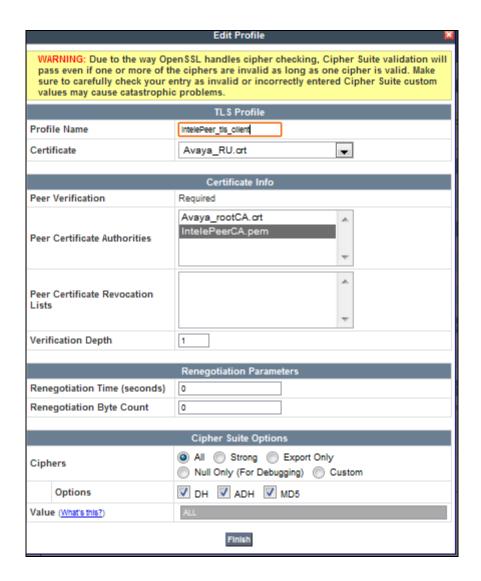

# 7.2.3. Managing Server Profiles-Avaya

- Select the **Server Profiles** under TLS Management
- Select New Profile
- Enter the requested information into the appropriate fields
- Click Finish

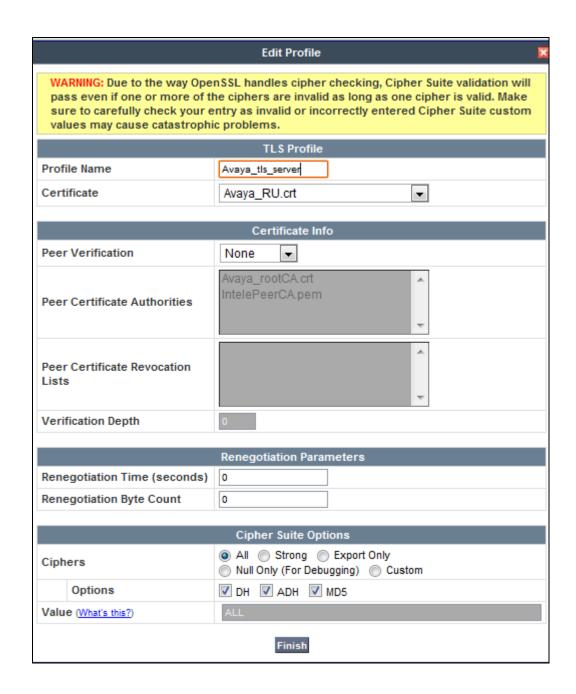

### 7.3. Global Profiles

When selected, Global Profiles allows for configuration of parameters across all UC-Sec appliances.

# 7.3.1. Server Interworking- Avaya

Server Interworking allows you to configure and manage various SIP call server-specific capabilities such as call hold and T.38 faxing. From the left-hand menu select **Global Profiles** → **Server Interworking** and click on **Add Profile.** Enter **Profile Name** and click **Next.** 

- Check Hold Support to None
- Check T.38 Support

All other options on the **General** tab can be left at their default values. Click on **Next** on the following screens and then **Finish** (not shown).

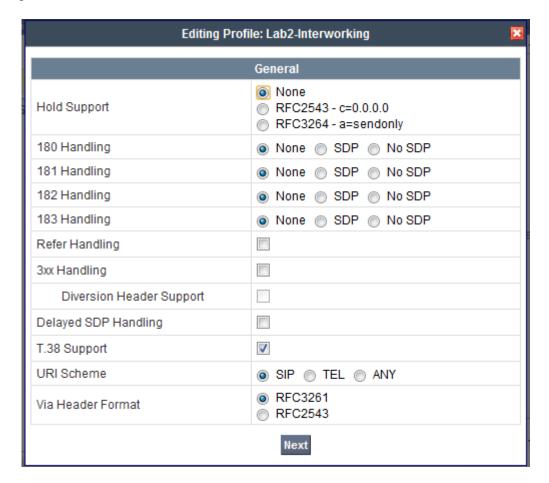

### 7.3.2. Server Interworking – IntelePeer

Server Interworking allows you to configure and manage various SIP call server-specific capabilities such as call hold and T.38 faxing. From the left-hand menu select **Global Profiles** → **Server Interworking** and click on **Add Profile.** Enter **Profile Name** and click on **Next.** 

- Check Hold Support to None
- Check T.38 Support

All other options on the **General** tab can be left at their default values. Click on **Next** on the following screens and then **Finish** (not shown).

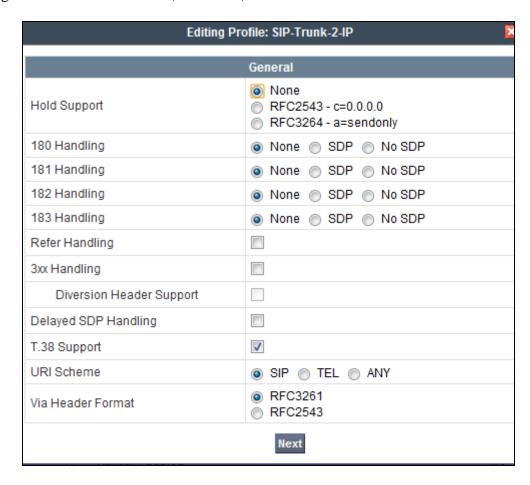

### 7.3.3. Routing – Avaya

The **Routing Profile** allows you to manage parameters related to routing SIP signaling messages. From the left-hand menu select **Global Profiles** → **Routing** and click on **Add Profile**.

- Enter **Profile Name**:
- Hit **Next** (not shown)
- Set **Next Hop Server 1** to the Session Manager IP address (**10.64.90.109**)
- Select Routing Priority Based on Next Hop Server
- Set Outgoing Transport to TLS
- Click **Finish** (not shown)

The screen below is a result of the details configured above:

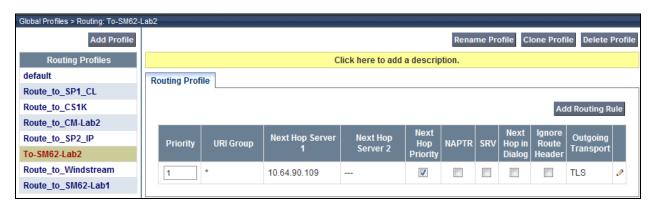

## 7.3.4. Routing – IntelePeer

The **Routing Profile** allows you to manage parameters related to routing SIP signaling messages. A routing profile must be set for fixed and mobile calls. From the left-hand menu select **Global Profiles** → **Routing** and click on **Add Profile**.

- Enter **Profile Name** as **IntelePeer**
- Hit Next
- Set Next Hop Server 1 to the IP address provided by Intelepeer (4.58.xx.xx:5061)
- Select Routing Priority Based on Next Hop Server
- Set Outgoing Transport to TLS
- Click **Finish** (not shown)

The screen below is a result of the details configured above:

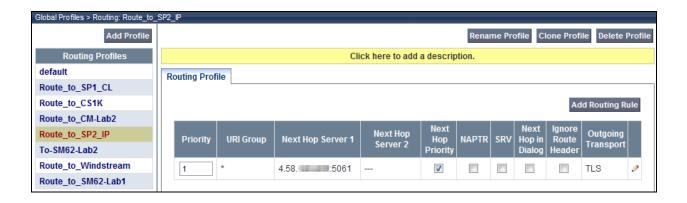

### 7.3.5. Server Configuration—Avaya Aura® Session Manager

The Server Configuration screen contains four tabs: General, Authentication, Heartbeat, and Advanced. Together, these tabs allow you to configure and manage various SIP call server-specific parameters such as TCP and UDP port assignments, IP Server type, heartbeat signaling parameters and some advanced options. From the left-hand menu select Global Profiles -> Server Configuration and click on Add Profile. Enter Profile Name. On the Add Server Configuration Profile tab, set the following:

- Select Server Type to be Call Server
- Set **IP** Addresses / Supported FQDNs to the IP address of Session Manager (10.64.90.109)
- For Supported Transports, check TLS
- TLS Port: 5061
- Click on **Next** (not shown) to use default values for the **Authentication** and **Heartbeat** tabs.

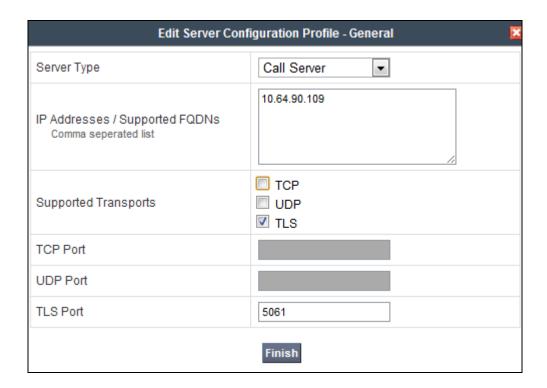

### On the **Advanced** tab:

- Select the Name given in section 7.3.1 for Server Interworking Profile Avaya
- Select the name given in section 7.2.1 for Client Profile Avaya
- Click Finish

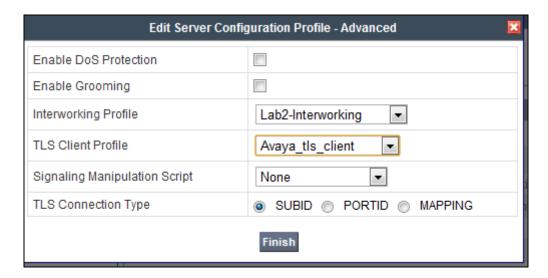

# 7.3.6. Server Configuration—IntelePeer side

The Server Configuration screen contains fourtabs: General, Authentication, Heartbeat, and Advanced. Together, these tabs allow you to configure and manage various SIP call server-specific parameters such as TCP and UDP port assignments, server type, heartbeat signaling parameters and some advanced options. From the left-hand menu select Global Profiles → Server Configuration and click on Add Profile. Enter Profile Name. On the Add Server Configuration Profile tab, click on Edit and set the following:

- Select Server Type as Trunk Server
- Set **IP** Addresses / Supported FQDNs to the Intelepeer Trunk Server IP address (4.58.xx.xx)
- Supported Transports: Check TLS
- TLS Port: 5061
- Click on **Next** (not shown) to use default values for the **Authentication** and **Heartbeat** tabs.

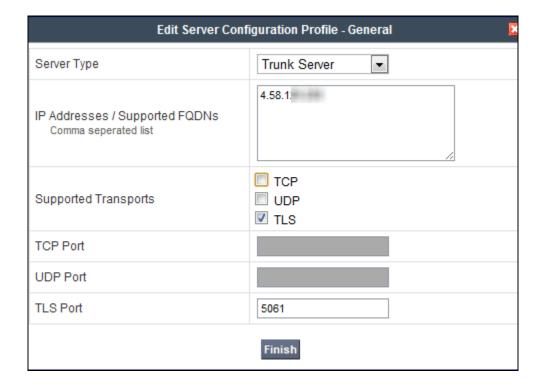

#### On the **Advanced** tab:

- Select the server name given in section 7.3.2. for **Server Internetworking Profile IntelePeer**
- Select the TLS Client Profile name given in section 7.2.2 for Client Profiles IntelePeer
- Select **Signaling Manipulation Script** given in section 7.3.7 (**SIP Trunk2\_Script**)
- Click Finish

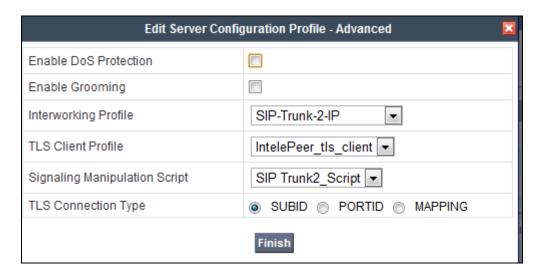

## 7.3.7. Signaling Manipulation

The Signaling Manipulation feature allows the ability to add, change and delete any of the headers in a SIP message. This feature will give the ability to configure such manipulation in a highly flexible manner using a proprietary scripting language called SigMa.

The SigMa scripting language is designed to express any of the SIP header manipulation operations to be done by the Avaya SBCAE. Using this language, a script can be written and tied to a given flow through the EMS GUI. The Avaya SBCAE appliance then interprets this script at the given entry point or "hook point".

These application notes will not discuss the full feature of the Signaling Manipulation but will show an example of a script created during compliance testing to aid in topology hiding.

To create a new Signaling Manipulation script, navigate to UC-Sec Control Center → Global Profiles → Signaling Manipulation and click on Add Script (not shown). A new blank SigMa Editor window will pop up. For more information on Signaling Manipulation see Reference 0.

The following sample script is written in two sections. Each section begins with a comment describing what will take place in that portion of the script. The first section will act on the responses from Communication Manager to an inbound call from IntelePeer (e.g., 180 Ringing and 200 OK) while the second section acts on the requests of an outbound call to IntelePeer<sup>TM</sup> from Communication Manager (e.g., re-INVITE messages from Communication Manager for audio shuffling). The script is further broken down as follows:

within session "All"

 act on response
 Moderate of an Invite (e.g., 180 Ringing and 200 OK).

 \*\*ODIRECTION="OUTBOUND"

 Actions to be taken to the response of an Invite (e.g., 180 Ringing and 200 OK).
 Applied to messages leaving the Avaya

SBCAE.

• **%ENTRY\_POINT="POST\_ROUTING"** The "hook point" to apply the script after the SIP message has routed through Avaya SBCAE.

• **%HEADERS["p-asserted-identity"][1]**Used to retrieve an entire header. The first dimension denotes which header while the second dimension denotes the 1<sup>st</sup> instance of the header in a message.

• .regex\_replace ("avayalab\.com","205.xxx.xxx.35:5061") An action to replace a given match with the provided string (e.g., find "avayalab.com" and replace it with "205.xxx.xxx.35:5061".

The P-Asserted-Identity header will be modified by replacing the domain "avayalab.com" with the external IP address of the Avaya SBCAE and the TLS SIP port of 5061 in both the response and request sessions.

The following screens show the **Signaling Manipulation** section with the script **SIP Trunk2\_Script** already created, and the complete **SIP Trunk2\_Script**:

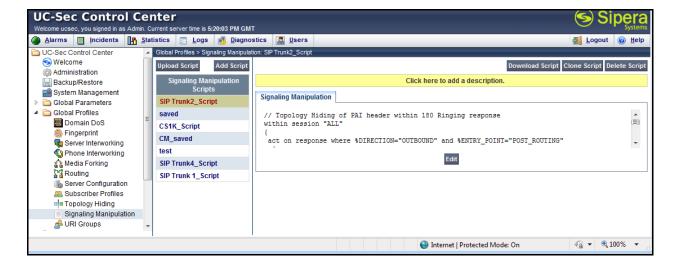

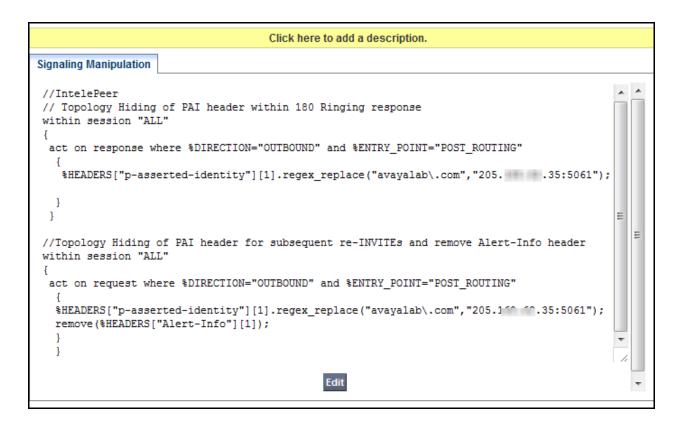

The screen above shows the finished Signaling Manipulation Script **IntelePeer Script** (SIP Trunk2\_Script).

# 7.3.8. Topology Hiding – Avaya side

The **Topology Hiding** screen allows you to manage how various source, destination and routing information in SIP and SDP message headers are substituted or changed to maintain the integrity of the network. It hides the topology of the enterprise network from external networks. From the left-hand menu select **Global Profiles Topology Hiding.** 

- Click **default** profile and select **Clone Profile**
- Enter **Profile Name**. For the compliance test, **Enterprise** was chosen as the name of the **Topology Hiding Profile** for the enterprise.
- For the Request-Line, To and From headers, select IP/Domain under Criteria, Overwrite for Replace Action, and avayalab.com for Overwrite Value
- Remove all other entries
- Click Finish

The screen below is a result of the details configured above.

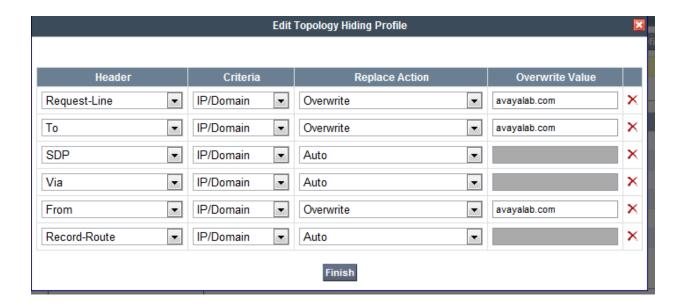

# 7.3.9. Topology Hiding – IntelePeer side

The **Topology Hiding** screen allows you to manage how various source, destination and routing information in SIP and SDP message headers are substituted or changed to maintain the integrity of the network. It hides the topology of the enterprise network from external networks. From the left-hand menu select **Global Profiles Topology Hiding.** 

- Click **default** profile and select **Clone Profile**
- Enter **Profile Name**. For the compliance test, **SIP Trunk** was chosen as the name of the **Topology Hiding Profile** for the Service Provider.
- For the **Request-Line** header (and other headers) leave the default values of **IP/Domain** under **Criteria** and **Auto** under **Replace Action**
- Leave **Overwrite Value** as blank
- Click Finish

The screen below is a result of the details configured above:

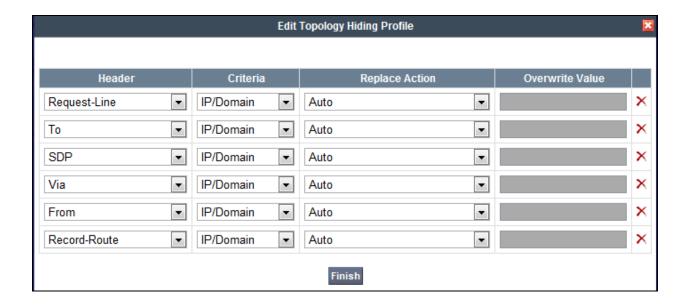

#### 7.4. Domain Policies

The Domain policies maintain control over call flows entering or leaving the enterprise based upon wide range of conditions and parameters.

### 7.4.1. Domain Policies-Application-Rules

Application Rules define which types of SIP-based Unified Communications (UC) applications the UC-Sec security device will protect: voice, video, and/or Instant Messaging (IM). In addition, you can determine the maximum number of concurrent voice and video sessions the network will process in order to prevent resource exhaustion.

Create an Application Rule to set the number of concurrent voice traffic. The sample configuration cloned and modified the default application rule to increase the number of **Maximum Concurrent Session** and **Maximum Sessions Per Endpoint**. To clone an application rule, navigate to **UC-Sec Control Center → Domain Policies → Application Rules**. With the **default** rule chosen, click on **Clone Rule** as shown below.

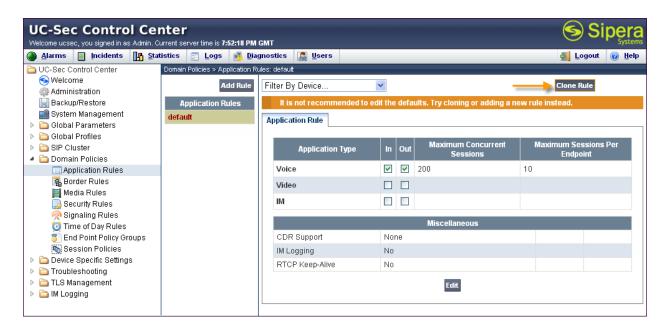

Enter a descriptive name for the new rule and click Finish.

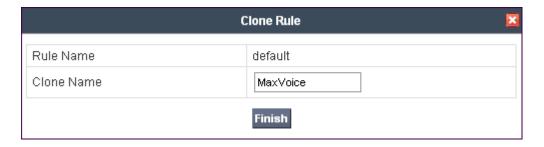

Modify the rule by clicking the **Edit** button. Set the **Maximum Concurrent Sessions** and **Maximum Session Per Endpoint** for the **Voice** application to a value high enough for the amount of traffic the network is able process. Keep in mind Avaya SBCE takes 30 seconds for sessions to be cleared after disconnect. The following screen shows the modified Application Rule with the **Maximum Concurrent Sessions** and **Maximum Session Per Endpoint** set to **2000**. In the sample configuration, Communication Manager was programmed to control the concurrent sessions by setting the number of members in the trunk group (**Section** Error! Reference source not found.) to the allotted amount. Therefore, the values in the Application Rule **MaxVoice** were set high enough to be considered non-blocking.

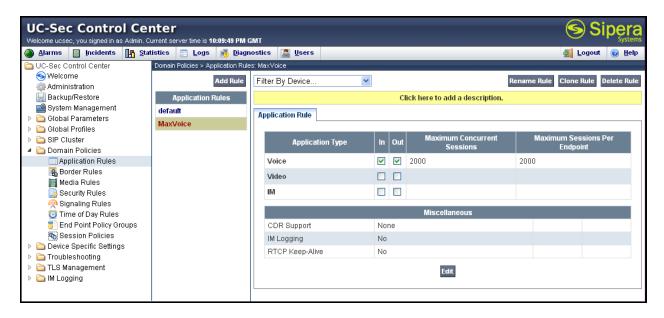

#### 7.4.2. Domain Policies-Media Rules

Media Rules define RTP media packet parameters such as prioritizing encryption techniques and packet encryption techniques. Together these media-related parameters define a strict profile that is associated with other SIP-specific policies to determine how media packets matching these criteria will be handled by the UC-Sec security product.

Create a custom Media Rule to set the Quality of Service and Media Anomaly Detection. The sample configuration shows a custom Media Rule **No-Media-Detection** created for the enterprise and IntelePeer

Select **Domain Policies**  $\rightarrow$  **Media Rules** from the left-side menu as shown below.

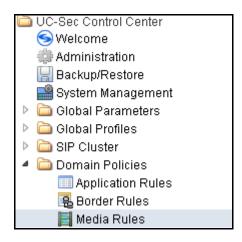

In the sample configuration, a single media rule was created by cloning the default rule called "default-low-med". Select the default-low-med rule and click the **Clone Rule** button.

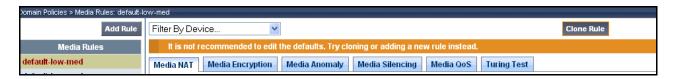

Enter a name in the **Clone Name** field, such as "New-Avaya-Enc" as shown below. Click **Finish**.

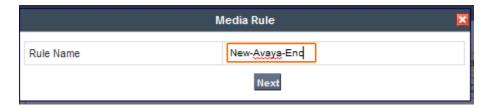

Select the newly created rule, select the **Media QoS** tab, and click the **Edit** button (not shown). In the resulting screen, check the **Media QoS Marking Enabled** checkbox. Select **DSCP** and select "EF" for expedited forwarding as shown below. Click **Finish**.

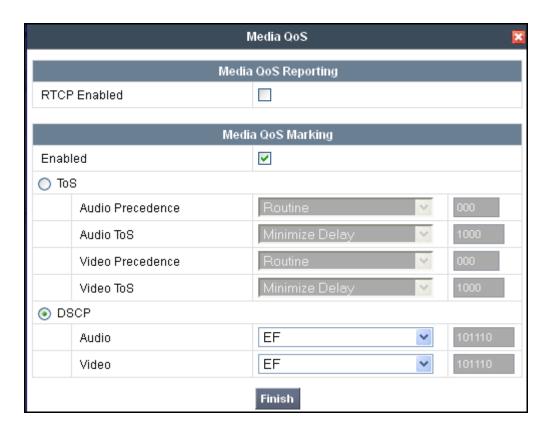

When configuration is complete, the "New-Avaya-Enc Media QoS" media rule **Media QoS** tab appears as follows.

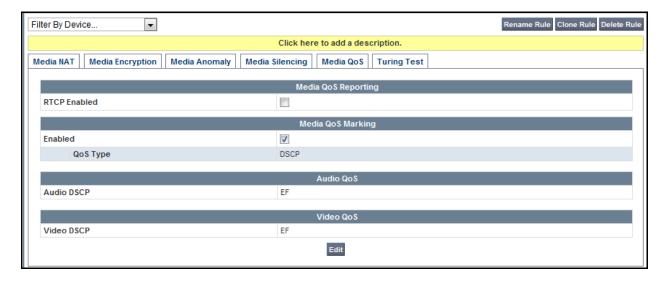

## 7.4.3. Domain Policies – Signaling Rules

Select **Domain Policies** → **Signaling Rules** from the left-side menu as shown below:

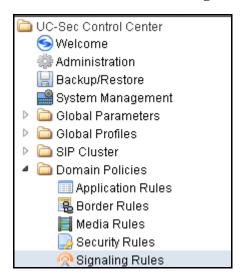

Click the Add Rule button to add a new signaling rule. In the Rule Name field, enter an appropriate name, such as "Avaya".

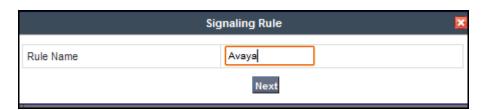

In the subsequent screen (not shown), click **Next** to accept defaults. In the Signaling QoS screen, select **DSCP** and select the desired **Value** for Signaling QoS from the drop-down menu. In the sample configuration, "EF" was selected. Click **Finish** (not shown).

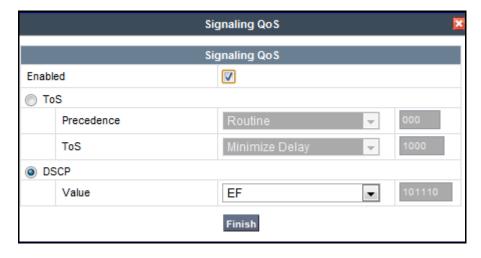

After this configuration, the new "Avaya" will appear as follows:

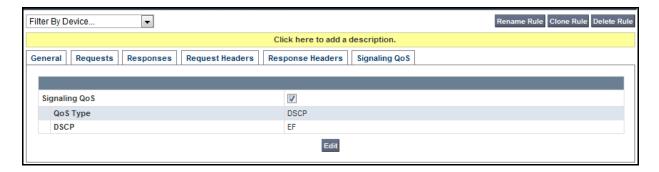

# 7.4.4. Domain Policies – End Point Policy Groups

Select **Domain Policies** → **End Point Policy Groups** from the left-side menu as shown below:

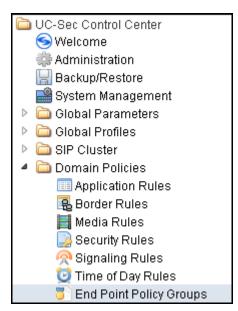

#### Select the **Add Group** button.

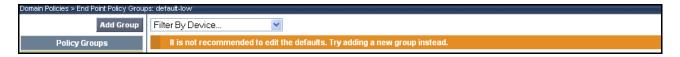

Enter a name in the **Group Name** field, such as "SIPPolicies IP" as shown below. Click **Next**.

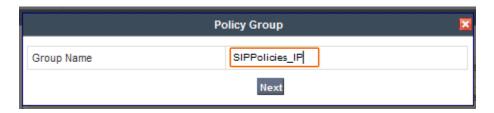

In the sample configuration, defaults were selected for all fields, with the exception of the **Application Rule** which was set to "MaxVoiceSession", **Media Rule** which was set to "New-Low\_Med", and the **Signaling Rule**, which was set to "Avaya" as shown below. The selected non-default media rule and signaling rule chosen were created in previous sections. Click **Finish**.

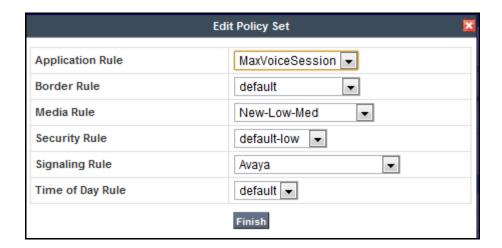

Once configuration is completed, the "default-low-remark" policy group will appear as follows:

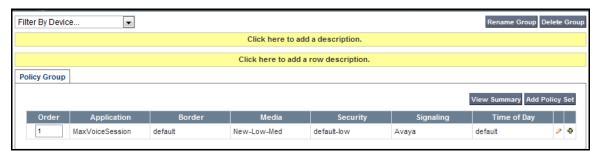

## 7.5. Device Specific Settings

# 7.5.1. Network Management

The **Network Management** feature allows the public and private interface addresses and state to be set. From the left-hand menu select **Device Specific Settings** → **Network Management**. Enter the **IP Address** and **Gateway** for both the Inside and the Outside interfaces. Select the physical interface used from the drop-down menu in the **Interface** column.

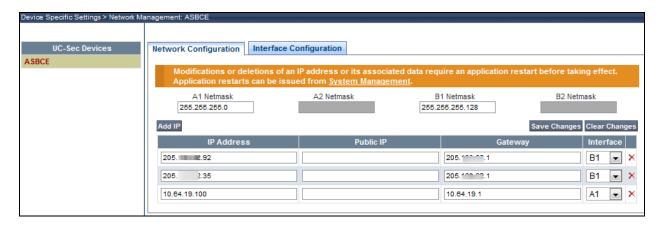

Select the **Interface Configuration** tab and use the **Toggle State** button to enable the interfaces. See screen below:

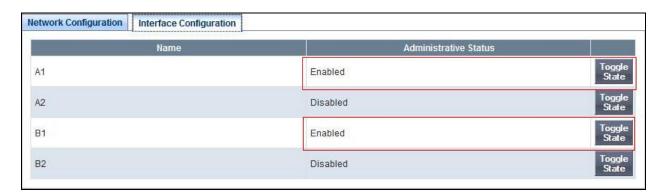

### 7.5.2. Media Interfaces

The **Media Interfaces** feature allows the IP Address and ports to be set for transporting Media over the SIP trunk. From the left-hand menu select **Device Specific Settings** → **Media Interface**.

For the inside **Media Interface**:

- Select Add Media Interface
- Name: Media Inside
- Media IP: 10.64.90.109 (Internal Address for calls toward Session Manager)

• Port Range: 2048-5059

• Click Finish

For the outside **Media Interface**:

• Select Add Media Interface

Name: Media\_Outside\_35

• Media IP: 205.xx.xx.35 (External Address for calls toward IntelePeer trunk)

• Port Range: 8000-8999

• Click Finish

• Select Add Media Interface

The screen below is a result of the details configured above.

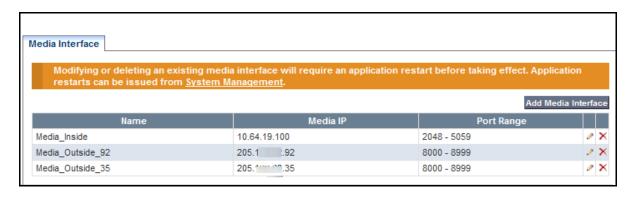

## 7.5.3. The Signalling Interfaces

The **Signalling Interfaces** feature allows the IP Address and ports to be set for transporting SIP Signalling over the SIP trunk. From the left-hand menu select **Device Specific Settings** → **Signalling Interface.** The following steps show the signaling interfaces created in the sample configuration, with TLS port 5061 used for both the inside and ouside IP interfaces.

For the inside **Signaling Interface**:

- Select Add Signaling Interface
- Name: Inside TLS
- Media IP: 10. 64.19.100 (Internal Address for calls toward Session Manager)
- TLS Port: 5061
- Click Finish

For the outside **Signaling Interface**:

- Select Add Signaling Interface
- Name: Outside TLS 35
- Media IP: 205.xx.xx.35 (External Address for calls toward IntelePeer )
- TLS Port: 5061
   Click Finish

The screen below is a result of the details configured above.

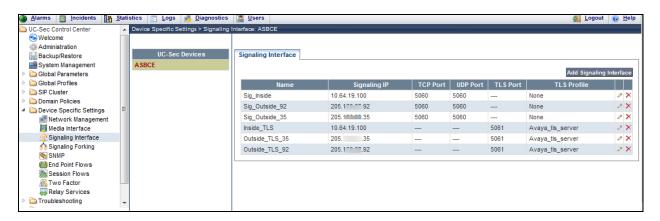

#### 7.5.4. The End Point Flows

The **End Point Flows** allow the Interfaces, Policies and Profiles administered to be used to transport the SIP traffic. From the left-hand menu select **Device Specific Settings** → **Endpoint Flows.** 

• Select the **Server Flows** tab

To add the settings for fixed call flow to Session Manager click on Add Flow.

• Name: SM62-Lab2\_Flow

• Server Configuration: SM62-Lab2

URI Group: \* Transport: \*

Remote Subnet: \*

• Received Interface: Outside\_TLS\_35

• Signaling Interface: Inside\_TLS

• Media Interface: Media\_Inside

• End Point Policy Group: SIPPolicy\_IP

• Routing Profile: Route\_to\_SP2\_IP

• Topology Hiding Profile: Enterprise

• File Transfer Profile: None

• Click Finish

The second entry in the screen below is a result of the details configured above:

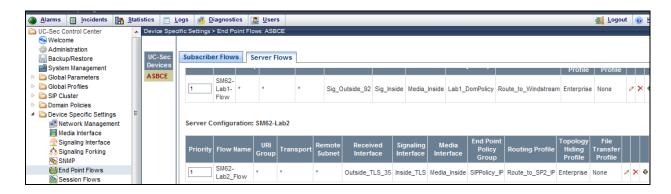

To add the settings for Fixed call flow to IntelePeer, select Add Flow.

• Name: SIP Trunk 2 Flow

• Server Configuration: SIP Trunk 2-IP

URI Group: \* Transport: \*

• Remote Subnet: \*

• Received Interface: Inside\_TLS

• Signaling Interface: Outside\_TLS\_35

Media Interface: Media\_Outside\_35End Point Policy Group: SIPPolicy IP

• Routing Profile:To-SM62-Lab2

Topology Hiding Profile: SIP Trunk

• File Transfer Profile: None

• Click Finish

The entry in the screen below is a result of the details configured above.

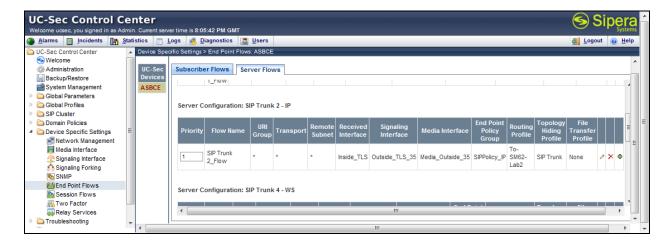

# 8. IntelePeer Configuration

The configuration required by IntelePeer to allow the tests to be carried out is not covered in this document and any further information required should be obtained through the local IntelePeer representative.

## 9. Verification and Troubleshooting

### 9.1. Verification

This section provides steps that may be performed to verify that the solution is configured correctly.

• From System Manager Home tab, click on Session Manager and navigate to **Session**Manager → System Status → SIP Entity Monitoring. Select the relevant SIP Entity from the list and observe if the Conn Status and Link Status are shown as up.

This is the SIP Entity link to Communication Manager utilizing TLS port 5061:

All Entity Links to SIP Entity: cm62\_tg2

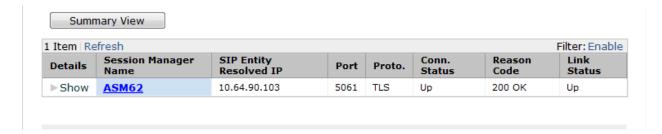

This is the second SIP Entity link to Communication Manager utilizing a different port for TLS, port 5071:

### All Entity Links to SIP Entity: CM62\_TG3

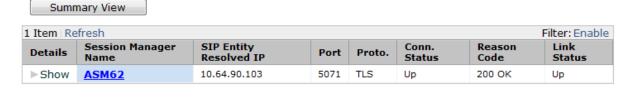

From the Communication Manager SAT interface run the command **status trunk n** where **n** is a previously configured SIP trunk. Observe if all channels on the trunk group display **in service/idle**.

| Status trunk 2                                                                                                    |                                                                                         |                                                                                             | TRUNK GROUP STATUS                       |                 |
|----------------------------------------------------------------------------------------------------|-----------------------------------------------------------------------------------------|---------------------------------------------------------------------------------------------|------------------------------------------|-----------------|
| Member P                                                                                                    | ort S                                                                                   |                                                                                             | Mtce<br>Busy                             | Connected Ports |
| 0002/001 T<br>0002/002 T<br>0002/003 T<br>0002/004 T<br>0002/005 T<br>0002/006 T<br>0002/007 T<br>0002/008 T<br>0002/009 T<br>0002/010 T | 000012 ii<br>000013 ii<br>000014 ii<br>000015 ii<br>000016 ii<br>000017 ii<br>000018 ii | in-service/idle<br>in-service/idle<br>in-service/idle<br>in-service/idle<br>in-service/idle | no no no no no no no no no no no no no n |                 |

- Verify that endpoints at the enterprise site can place calls to the PSTN and that the call remains active.
- Verify that endpoints at the enterprise site can receive calls from the PSTN and that the call can remain active.
- Verify that the user on the PSTN can end an active call by hanging up.
- Verify that an endpoint at the enterprise site can end an active call by hanging up.

## 9.2. Troubleshooting

- 1. Communication Manager:
  - **list trace station** <extension number> Traces calls to and from a specific station.
  - **list trace tac** <trunk access code number> Traces calls over a specific trunk group.
  - **status station** <extension number> Displays signaling and media information for an active call on a specific station.
  - **status trunk** <trunk access code number> Displays trunk group information.

#### 2. Avaya SBCE:

• **Incidents** - Displays alerts captured by the UC-Sec appliance.

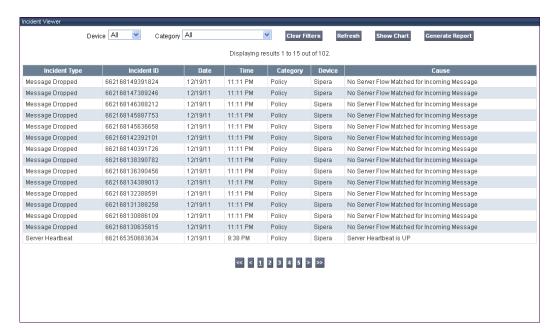

• **Diagnostics** - Allows for PING tests and displays application and protocol use.

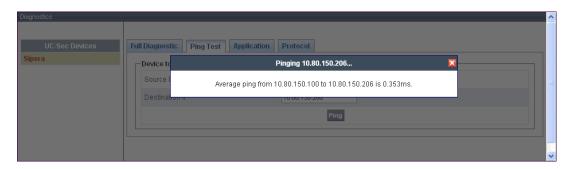

• **Troubleshooting** → **Trace Settings** - Configure and display call traces and packet captures for the UC-Sec appliance.

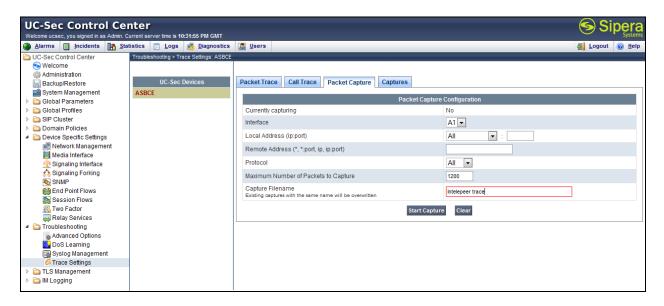

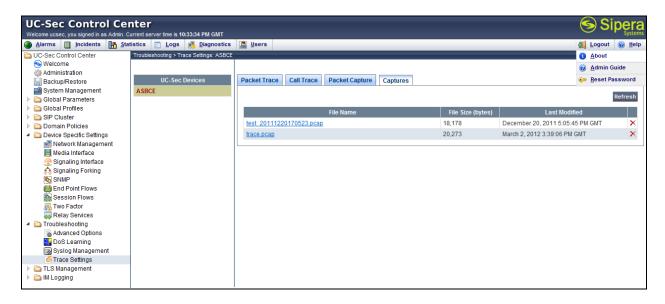

The packet capture file can be downloaded and viewed using a Network Protocol Analyzer such as Wireshark for TCP/UDP protocols only.

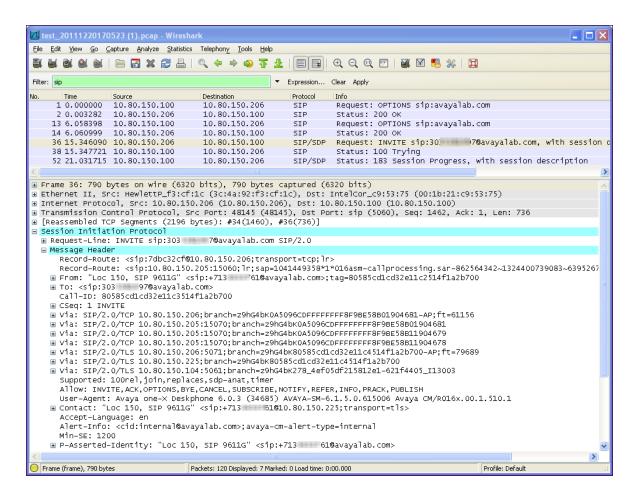

For the TLS protocol use Sesssion Manager's traceSM utility to capture encrypted traces.

#### 3. Session Manager:

#### **Encrypted Traces**

Login to Session Manager using PuTTY SSH Client and become the Root user. Enter the command: **tracesSM** –**x** –**uni** 

- Capture the un-crypted packets
- Print the trace as txt file.

The screens below show the copy of captured trace and the sample of txt file.

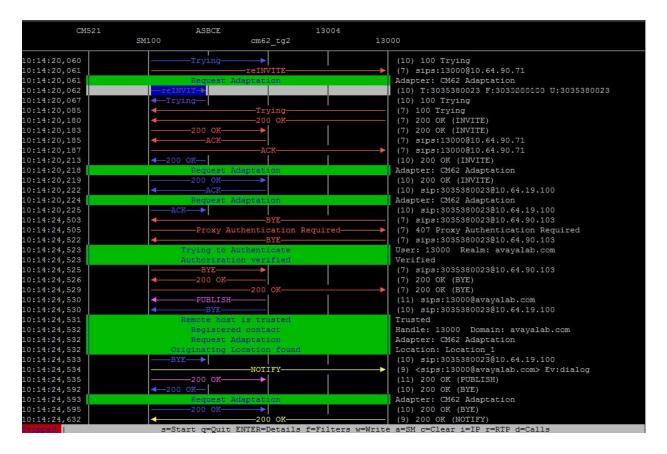

#### Txt File

```
2012-06-12 13:10:26,412 CallLogs INFO - : Incoming Message
Transport: TCP: ip=10.64.90.109, port=43248,
INVITE sip:18002422121@avayalab.com SIP/2.0
Route: <sip:10.64.90.108:15061;transport=TLS;lr;phase=terminating>
From: "12004 Softphone"
<sip:+3033289132@avayalab.com>;tag=0be321890bfe1145484ff0883300
To: <sip:18002422121@avayalab.com>
Call-ID: 0be321890bfe1146484ff0883300
CSeq: 1 INVITE
Max-Forwards: 70
P-Av-Transport: AP; fe=10.64.90.103:10020; ne=10.64.90.109:5071; tt=TLS; th
Via: SIP/2.0/TLS 10.64.90.109:5071;branch=z9hG4bK0be321890bfe1147484ff0883300-
AP; ft=855
Via: SIP/2.0/TLS 10.64.90.103:5071;branch=z9hG4bK0be321890bfe1147484ff0883300
Via: SIP/2.0/TCP 10.64.90.74; branch=z9hG4bK0be321890bfe1147484ff0883300
Supported: 100rel, histinfo, join, replaces, sdp-anat, timer
Allow: INVITE, ACK, OPTIONS, BYE, CANCEL, SUBSCRIBE, NOTIFY, REFER, INFO, PRACK, PUBLISH, UPDATE
User-Agent: Avaya CM/R016x.02.0.823.0
Contact: "12004 Softphone" <sip:+3035559132@10.64.90.103:5071;transport=tls>
Accept-Language: en
Alert-Info: <cid:internal@avayalab.com>;avaya-cm-alert-type=internal
History-Info: <sip:18002422121@avayalab.com>;index=1
History-Info: "18002422121" <sip:18002422121@avayalab.com>;index=1.1
Min-SE: 1200
P-Asserted-Identity: "12004 Softphone" <sip:+3033289132@avayalab.com>
Record-Route: <sip:7762aaaf@10.64.90.109:5071;transport=tls;lr>
Record-Route: sip:10.64.90.103:5071; transport=tls; lr
```

### 10. Conclusion

These Application Notes describe the configuration necessary to connect Avaya Aura® Communication Manager, Avaya Aura® Session Manager and the Avaya Session Border Controller Advanced for Enterprise to IntelePeer SIP Trunk Service. The testing was successfully performed with IntelePeer, refer to **Section 2.2** for more details.

#### 11. References

This section references the documentation relevant to these Application Notes. Additional Avaya product documentation is available at <a href="http://support.avaya.com">http://support.avaya.com</a>.

- [1] Installing and Configuring Avaya Aura® System Platform, Release 6.03, February 2011
- [2] Administering Avaya Aura® System Platform, Release 6.03, February 2011.
- [3] Administering Avaya Aura® Communication Manage 6.2, February 2012, Document Number 03-300509, Issue 7.0.
- [4] Avaya Aura® Communication Manager Feature Description and Implementation 6.2, February 2012, Document Number 555-245-205, Issue 9.0.
- [5] Administering Avaya Aura® System Manager, Release 6.2, May 2012.
- [6] Implementing Avaya Aura® Session Manager 6.2, February 2012, Document Number 03-603473
- [7] Administering Avaya Aura® Session Manager 6.2, February 2012, Document Number 03-603324.
- [8] RFC 3261 SIP: Session Initiation Protocol, http://www.ietf.org/
- [9] *UC-Sec Administration Guide* (010-5423-400v106)
- [10] RFC 2833 RTP Payload for DTMF Digits, Telephony Tones and Telephony Signals, <a href="http://www.ietf.org/">http://www.ietf.org/</a>

#### ©2012 Avaya Inc. All Rights Reserved.

Avaya and the Avaya Logo are trademarks of Avaya Inc. All trademarks identified by ® and TM are registered trademarks or trademarks, respectively, of Avaya Inc. All other trademarks are the property of their respective owners. The information provided in these Application Notes is subject to change without notice. The configurations, technical data, and recommendations provided in these Application Notes are believed to be accurate and dependable, but are presented without express or implied warranty. Users are responsible for their application of any products specified in these Application Notes.

Please e-mail any questions or comments pertaining to these Application Notes along with the full title name and filename, located in the lower right corner, directly to the Avaya DevConnect Program at <a href="mailto:devconnect@avaya.com">devconnect@avaya.com</a>.